# HOPIN ERKLÄRT…

*Leitfaden für die virtuelle Umgebung unserer Veranstaltung*

## Inhalt

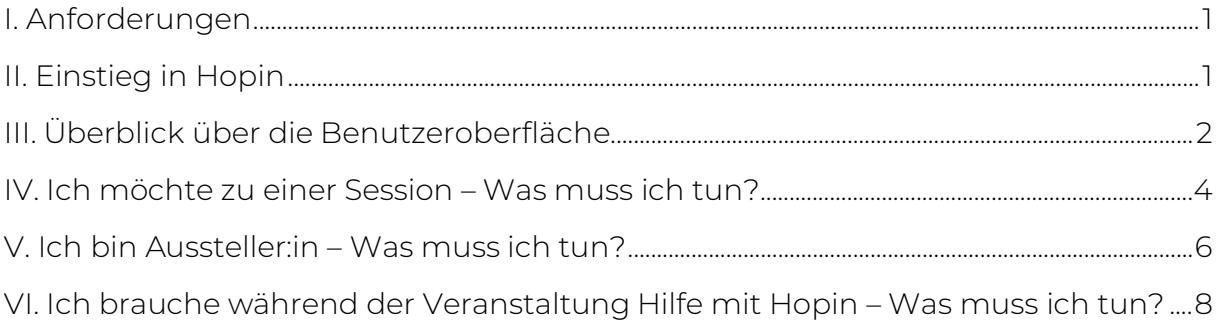

### <span id="page-0-0"></span>I. Anforderungen

- Bitte stellen Sie eine stabile Internetverbindung sicher (kabelgebunden oder kabellos, 3G der 4G/LTE).
- Bitte verwenden Sie zur Teilnahme an der Konferenz Google Chrome als Browser.
- Sofern Sie über einen VPN-Zugang teilnehmen, klären Sie bitte vorab, dass Hopin nicht blockiert wird.
- Bitte stellen Sie sicher, dass Webcam, Lautsprecher und Mikrofon (eingebaut oder als USB-Plugin/kabellos mit Bluetooth) gut funktionieren. Eventuell können Sie hier auf Erfahrungswerte vergangener Videokonferenzen zurückgreifen und gegebenenfalls Anpassungen vornehmen.
- Richten Sie sich einen ruhigen Platz ein und achten darauf, Nebengeräusche zu minimieren.
- Achten Sie bei der Kamerapositionierung darauf, dass das Bild gut ausgeleuchtet und die Kamera zentral positioniert ist. Vermeiden Sie Gegenlicht und verwenden Sie einen entsprechend neutralen Hintergrund.

# <span id="page-0-1"></span>II. Einstieg in Hopin

1. Klicken Sie auf den Link, den Sie von uns für die Registrierung für unseren Event in Hopin bekommen haben. Sofern dies Ihr erster Hopin Event ist, müssen Sie sich ein Benutzerkonto anlegen.

Bitte beachten Sie, dass Hopin die Verwendung der Browser Google Chrome und Mozilla Firefox empfiehlt (MacOS nur Google Chrome). Andere Browser unterstützen ggf. nicht alle Funktionen von Hopin.

- 2. Akzeptieren Sie die Einladung zum Event.
- 3. Sie können jederzeit über den von uns zugesandten Link dem Event beitreten. Alternativ wählen Sie nach dem Login in der Menüzeile rechts oben "Your account" aus.
- 4. Wählen Sie unsere NExT-Veranstaltung aus & treten Sie dem Event bei .
- 5. Geschafft! Sie befinden sich nun im Rezeptionsbereich.

# <span id="page-1-0"></span>III. Überblick über die Benutzeroberfläche

Die einzelnen Bereiche werden nachfolgend erklärt. Alle Screenshots wurden in einem Testevent erstellt. Sämtliche Funktionen, sowie der generelle Aufbau der virtuellen Konferenz, die im Weiteren erklärt werden, werden im eigentlichen Event identisch sein.

Nachdem Sie der Veranstaltung beigetreten sind, befinden Sie sich im Rezeptionsbereich. Der Bereich, in dem Sie sich gerade befinden wird farblich abgehoben.

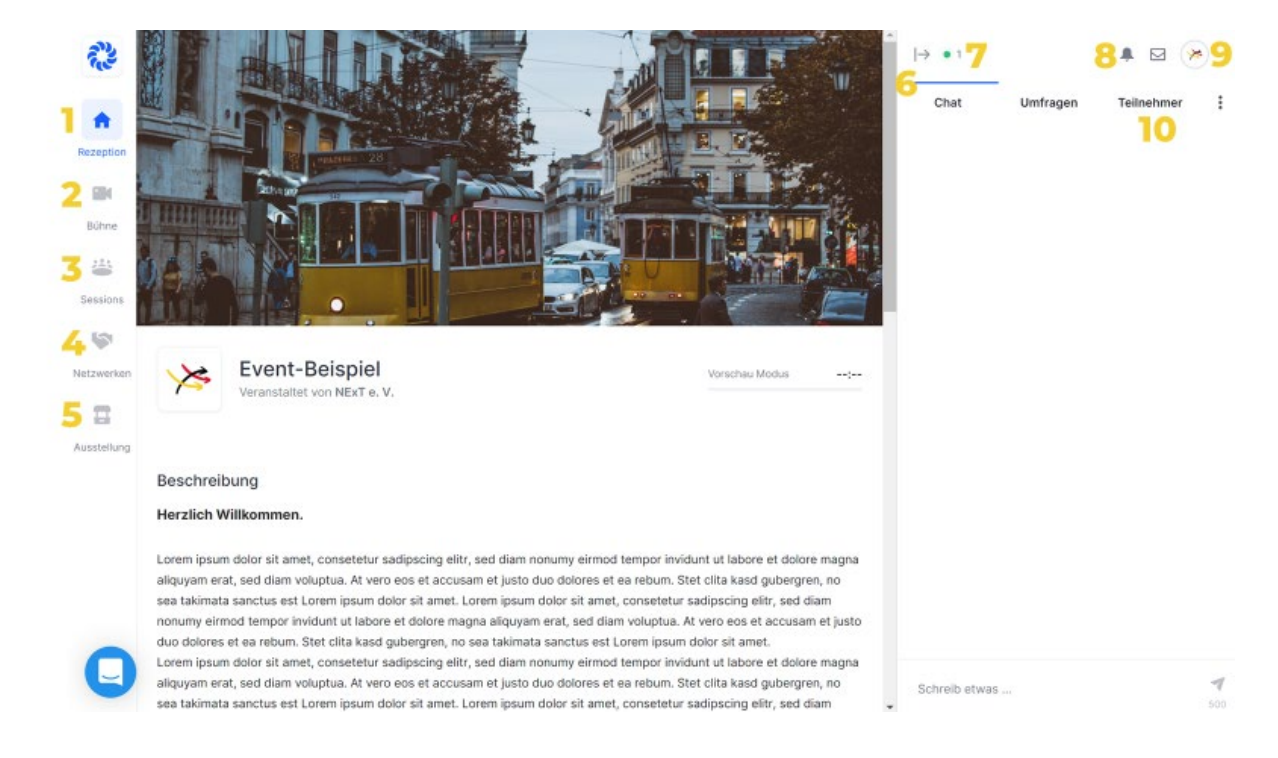

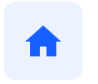

Rezeption

1. Rezeption: Das virtuelle Foyer der Veranstaltung. Hier finden Sie allgemeine Informationen zum Ablauf der virtuellen Veranstaltung. Zudem haben Sie einen direkten Blick auf den derzeitigen Programm-Punkt.

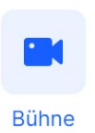

2. Bühne: Hier finden die Events statt, die wir live übertragen. Im Programm sind das die Veranstaltungen, die in auf der "Stage/Bühne" stattfinden. Für Sie als Teilnehmer:in besteht hierbei die Möglichkeit über den Chat mit den Speaker:innen zu interagieren. Sie können die Bühne jedoch nicht selbst betreten, bzw. sich mit Kamera und Audio aktiv schalten.

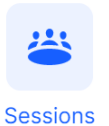

3. Sessions: Hier sind die Sessions der Veranstaltung gelistet. Sie können die Liste durchstöbern, oder im Suchfeld nach Sessions suchen. Beachten Sie: Session-Räume, die nicht jederzeit aktiv sind, erscheinen erst fünf Minuten, bevor die Session beginnt. Sollten Sie den Raum noch nicht finden, so warten Sie bis kurz vor der jeweiligen Startzeit.

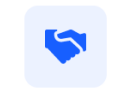

Netzwerken

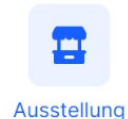

 $\mapsto$ 

 $\bullet$  1

Teilnehmer

Chat

- 4. Netzwerken: Lernen Sie andere Teilnehmer:innen kennen. Nach dem Zufallsprinzip werden Sie gematcht und können bis zu 3 Minuten miteinander plaudern. Knüpfen Sie so spannende, neue Kontakte. Neugierig? Probieren Sie es während unserer Networking-Slots oder in den Pausenzeiten einfach mal aus!
- 5. Ausstellung: Hier finden Sie alle virtuellen Stände und können mit unseren Aussteller:innen in Kontakt treten. Bitte beachten Sie, dass sich unsere Aussteller:innen nur in den dafür vorhergesehen Zeit-Slots an den jeweiligen Ständen befinden. Den Zeitplan finden Sie im Bereich "Rezeption".
- 6. Chat: Das Seitenmenü inkl. Chat ist immer aktiv. Sie können es über den Pfeil neben dem grünen Punkt je nach Wunsch aus- oder einklappen. Dies vergrößert das Hauptfenster und ist vor allem in einzelnen Sessions hilfreich. Weitere Informationen finden sie in Kapitel IV. Zudem gibt es zwei verschiedene Chatbereiche, sobald Sie die Bühne, eine Session oder einen Aussteller-Bereich betreten. Zum einen gibt es einen Chat für die jeweilige Area, in der Sie sich aufhalten. Zum anderen gibt es den globalen Veranstaltungschat, der dauerhaft für Event-Teilnehmenden sichtbar ist. Sie können zwischen den beiden Chatbereichen beliebig hin und herspringen.
- 7. Besucherzahl: Durch die Zahl neben dem grünen Punkt können Sie sehen wie viele Gäste die Veranstaltung derzeit besuchen.
- 8. Benachrichtigungen: Sollten Sie neue Benachrichtigungen erhalten, so erscheint ein roter Punkt neben dem "Glocken"-Symbol.
- 9. Profil: Hier können Sie Ihr Profil personalisieren. Füllen Sie die Daten aus, um während der Veranstaltung Ihre "Visitenkarte" mit anderen Besuchern teilen zu können. Laden Sie gerne ein Foto hoch, damit die virtuelle Veranstaltung etwas persönlicher wird.
- 10. 1:1 Chatfunktion: Sie können mit Teilnehmenden private Video- und Textchats führen. Diese sind dann für andere Teilnehmer NICHT hörbar und sehbar. Suchen Sie hierfür in der Teilnehmendenübersicht den entsprechenden Namen und klicken die Person an. Es öffnet sich ein privates 1:1 Chatfenster mit dem Button "Zum Video Anruf einladen". Im Chatfenster erscheint ein Link, der von beiden Teilnehmern geklickt werden muss. Ein privates Videotelefonie Fenster öffnet sich. Sollten Sie von anderen Teilnehmenden per Privatnachricht kontaktiert worden sein, so erscheint ein roter Punkt neben dem "Brief"-Symbol. Hinweis: Der Link, welcher für einen 1:1-Videochat erstellt wird, kann ebenfalls an andere Teilnehmenden gesendet werden. So können 5 Teilnehmende gemeinsam und losgelöst von den öffentlichen Sessions sprechen. Dieser Raum ist für andere Teilnehmer NICHT hörbar und sehbar.

# <span id="page-3-0"></span>IV. Ich möchte zu einer Session – Was muss ich tun?

Vorab zur Info: Die Benutzeroberfläche für Hopin ist für alle Teilnehmenden gleich, unabhängig von Ihrer spezifischen Rolle während der Veranstaltung. Egal, ob Sie Sessiongeber:in oder Session-Besucher:in sind, die nachfolgenden Informationen sind in beiden Fällen identisch.

### Vorbereitungen:

- 1. Vergewissern Sie sich im Programm, dass die gewünschte Session wie von uns kommuniziert stattfindet und es keine last-minute Änderungen gegeben hat
- 2. Stellen Sie sicher, dass Ihr Mikrofon/Headset und Kamera angeschlossen sind.
- 3. Loggen Sie sich wie in Abschnitt I beschrieben bei Hopin ein. Sie befinden Sich im Rezeptionsbereich.
- 4. Wählen Sie auf der linken Seite den Bereich "Sessions" aus. Suchen Sie ggf. Ihre Session mit Hilfe des von uns im Voraus vergebenen Raum-Namens.
- 5. Überprüfen Sie die folgenden 4 Punkte, bevor Sie einer Session beitreten (> siehe Screenshot unten)
	- a. Sie befinden sich im Bereich "Sessions"
	- b. Sie befinden sich in der richtigen Session
	- c. Teilen Sie Ihr Audio & Video und treten somit aktiv der Session bei. Bevor Sie wirklich live gehen, können Sie nochmal Ihre Bildübertragung überprüfen.

Bitte beachten Sie, dass es keine Moderationsrolle in unseren Sessions gibt. Sie können jede Session selbstständig betreten und Sie können Kamera und Mikrofon für jede Session selbständig ein- und ausschalten. Somit können alle Teilnehmenden eigenständig aktiv werden und müssen nicht erst auf eine entsprechende Einladung, bzw. Freigabe warten.

### Es kann losgehen:

Wir empfehlen den Sessionleiter:innen, eine kurze Vorstellungsrunde zu machen: Schalten Sie dazu bitte Ihr Video ein. Wenn Sie in den passiven Zuschauermodus wechseln möchten, klicken Sie im oberen Rand auf "Verlassen". Sie können im virtuellen Raum wieder aktiv werden, indem Sie dann erneut den Button "Audio und Video teilen" klicken. Bitte gehen Sie wie folgt vor (siehe Screenshot nachfolgend):

- o Treten Sie der Session bei und schalten Ihre Kamera (1) und Ihr Mikrofon (2) ein. Sie haben jederzeit die Möglichkeit, diese Einstellungen zu ändern (4)
- o Teilen Sie Ihren Bildschirm mit einem (Doppel-)Klick auf (3): Hier gibt es verschiedene Möglichkeiten: teilen Sie Ihren gesamten Bildschirm, ein Anwendungsfenster oder ein Tab in Ihrem Browser.

Weitere Hinweise:

- o Bitte stellen Sie sicher, dass die Sicherheitseinstellungen in Ihrem Browser einen entsprechenden Zugriff zulassen.
- o Die Session beginnt automatisch zum angegebenen Zeitpunkt, der Sessionraum wird 5 Minuten vor Beginn automatisch für alle Teilnehmenden geöffnet. Sie muss nicht extra vom Administrationsteam "live" geschaltet werden.
- o Durch einen Doppelklick auf das Bild, kann die Bildschirmpräsentation vergrößert werden. Zudem kann der Chat seitlich ausgeblendet werden, um die Bildschirmpräsentation zu maximieren.
- o Fragen können jederzeit im entsprechenden Session Chat gestellt werden.

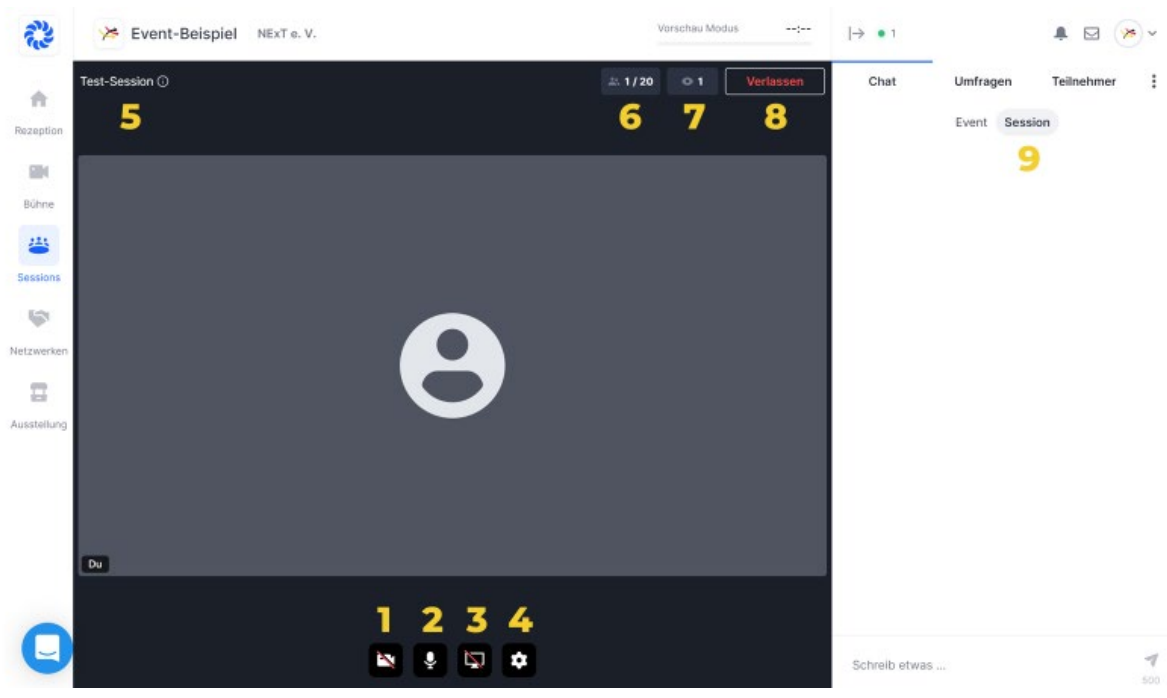

### Überblick über die wichtigsten Funktionen einer Hopin Session:

- 1. Kamera ein-/ausschalten
- 2. Mikrofon ein-/ausschalten
- 3. Teilen des Bildschirms
- 4. Überprüfung/ Änderung der Audio-/bzw. Videoeinstellungen
- 5. Name des Session-Raums zur Überprüfung, dass Sie sich in der richtigen Session befinden
- 6. Anzahl der aktiv Teilnehmenden in einer Session. Max. 20 Teilnehmer:innen können eine aktive Rolle während einer Session haben. Beachten Sie bitte, dass jeder geteilte Bildschirm ebenfalls einen der zwanzig Plätze belegt.
- 7. Anzahl der Zuschauer der Session. Hierzu zählen sowohl alle aktiven, als auch passiven Teilnehmer:innen
- 8. "Verlassen" Button, rechts oben: Sie verlassen die Bühne und bleiben als Zuhörer, bzw. passiver Gast in der Session.
- 9. Chatfenster: Bitte stellen Sie sicher, dass Sie Infos oder Fragen im Session-Chat posten und nicht im allgemeinen Eventchat.

Beobachten Sie während der Session den Session Chat rechts auf Ihrem Bildschirm. Hier können Sie ggf. interessante Fragen oder spannende Anmerkungen für die Diskussion aufgreifen. Achten Sie bitte außerdem auf die Einhaltung des Zeitplans, da Session-Räume automatisch 10 Minuten nach dem eingeplanten Ende geschlossen werden, ohne dass ein weiterer Hinweis erscheint.

# <span id="page-5-0"></span>V. Ich bin Aussteller:in – Was muss ich tun?

Vorab zur Info: Die Benutzeroberfläche für Hopin ist für alle Teilnehmer gleich, unabhängig von Ihrer spezifischen Rolle während des Events. Sie können als Aussteller:in Ihre Booth selbstständig betreten und Kamera und Mikrofon für Ihren Stand selbständig ein- und ausschalten.

Hinweis: Teilnehmende, die mit Ihnen an Ihrem Stand sprechen wollen, können sich selbst im Videochat aktiv schalten. Bitte beachten Sie, dass die Teilnahme für ein Standgespräch auf 10 Teilnehmer begrenzt ist. Das Gespräch ist nicht privat. Jeder Teilnehmer/ Besucher am Stand kann ihnen zuschauen/zuhören.

### Vorbereitungen:

- 1. Loggen Sie sich wie in Abschnitt I beschrieben auf Hopin ein.
- 2. Wechseln Sie in den Ausstellerbereich und suchen Sie Ihren Stand.
- 3. Stellen Sie sicher, dass Mikrofon/Headset und Kamera angeschlossen sind.
- 4. Sie können nun Ihrem Stand betreten.

### Hinweise, zu Ihrem virtuellen Stand:

Erinnerung: Die Gespräche, die Sie direkt am Stand führen, sind auf 10 aktive Teilnehmende, d.h. Teilnehmer:innen, die Ihr Video und Audio teilen, begrenzt. Die Gespräche, die Sie hier führen sind nicht privat. Alle Teilnehmer / Standbesucher können ihnen zuhören. Für private Gespräche nutzen Sie bitte die 1:1 Chatfunktion (siehe III.).

Präsentationen am Stand: Sie können am Stand mittels Screenshare Präsentationen zeigen (wie auch in Abschnitt III beschrieben). Sie können die Screenshare-Funktion auch nutzen um die Zeit in der der Stand nicht besetzt ist, Durchlaufpräsentationen oder Videos herzuzeigen.

Allgemein: Es kann sein, dass Besucher:innen am Stand sich nicht wohl dabei fühlen, aktiv mit Ihnen in ein Gespräch zu treten. Da Sie sehen können, ob bzw. wie viele Teilnehmer bei Ihnen am Stand sind, empfehlen wir Ihnen, dass Sie

- o ein Gespräch anfangen indem Sie etwas über Ihr Unternehmen erzählen oder ein Produkt vorstellen. Oft dient dies als erster Eisbrecher und erleichtert den Einstieg in ein Gespräch.
- o den Stand Chat gut im Auge haben und interessante Fragen oder Kommentare aufgreifen

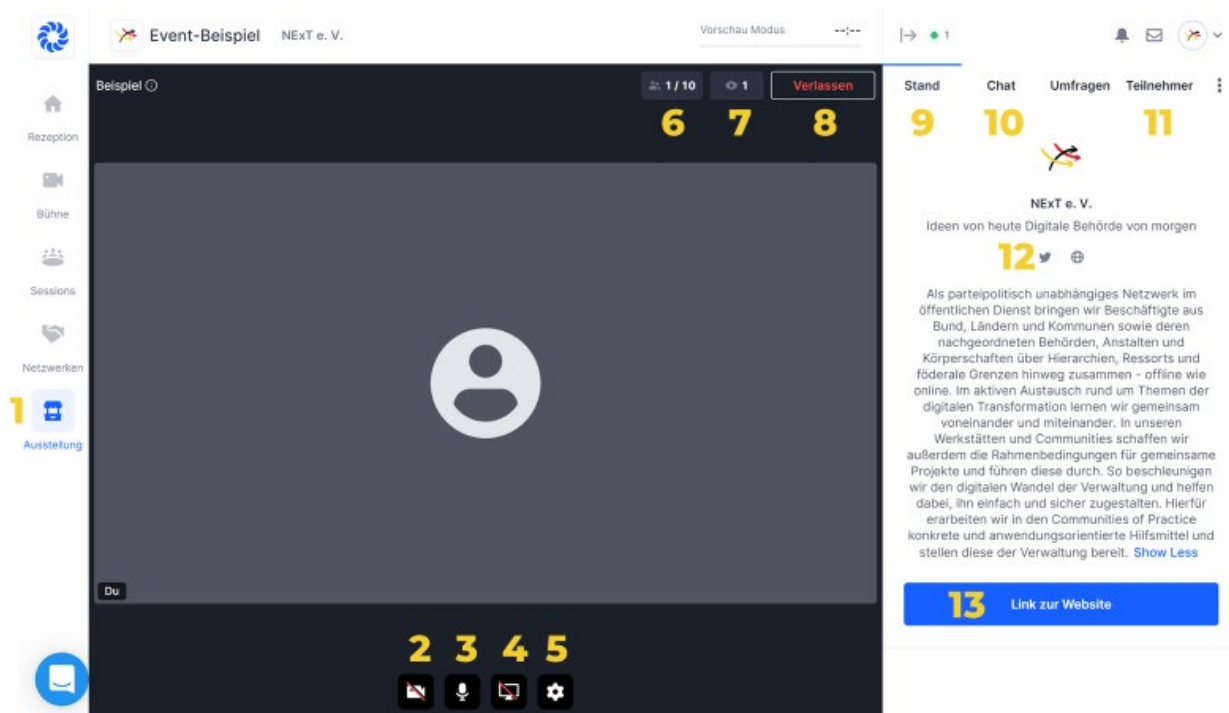

### Überblick über die wichtigsten Funktionen Ihrer virtuellen Hopin Booth:

- 1. Ausstellerbereich, wo Sie Ihren Stand finden
- 2. Kamera ein-/ausschalten
- 3. Mikrofon ein-/ausschalten
- 4. Teilen des Bildschirms
- 5. Überprüfung/ Änderung der Audio-/bzw. Videoeinstellungen
- 6. Anzahl der aktiven Teilnehmenden in Ihrem Stand-Videochat. Bitte beachten Sie, dass sich max. 10 Teilnehmende aktiv schalten können und jeder geteilte Bildschirm als zusätzlicher Teilnehmer gilt
- 7. Anzahl der aktiven und passiven Besucher:innen am Stand
- 8. Klicken, wenn Sie Ihren Stand verlassen wollen
- 9. Ansicht auf die vorab definierte Standinformation diese kann während der Konferenz nicht mehr geändert werden
- 10. Chatfenster: Bitte stellen Sie sicher, dass Sie Infos im Stand Chat posten und nicht im allgemeinen Eventchat
- 11. Liste aller Teilnehmer der Konferenz: Scrollen Sie durch die Liste oder suchen Sie nach Namen. Hier können Sie private 1:1 Chats, sowie private 1:1 Videochats beginnen.
- 12. Verknüpfung zum Twitter-Account des Ausstellers (optional)
- <span id="page-6-0"></span>13. Verknüpfung zur Website des Ausstellers (optional)

# VI. Ich brauche während der Veranstaltung Hilfe mit Hopin – Was muss ich tun?

Nutzen Sie die beschriebenen Kanäle zum Testen Ihrer Einstellungen. Für ad hoc Fragen ist das Organisationteam über den Hopin Chat zu erreichen.

Wir bedanken uns für Ihre aktive Beteiligung und wünschen Ihnen viel Spaß und ein spannendes Event voller neuer Erfahrungen und Kontakte!

*Ihr Orga-Team*